# **Installation guide - BSL v8.2 SHADER**

For all steps, links and video timestamps please click **SHOW MORE** in the description below

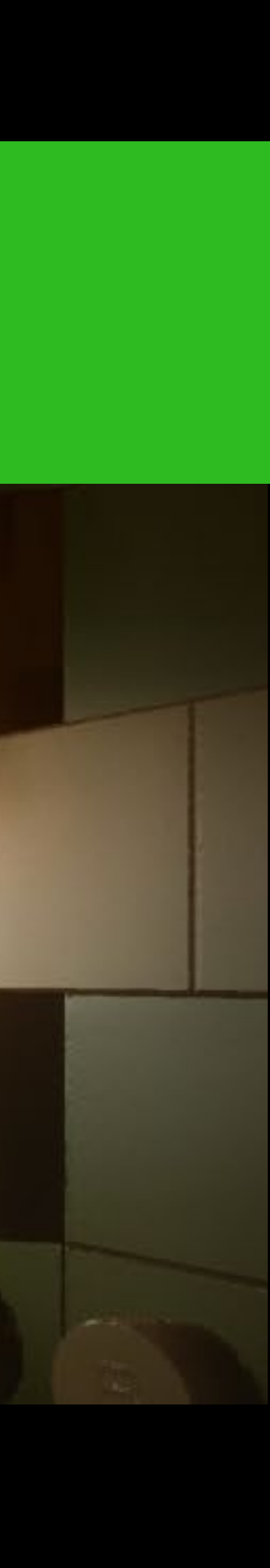

## **Minecraft 1.19.2 Java Edition for Windows**

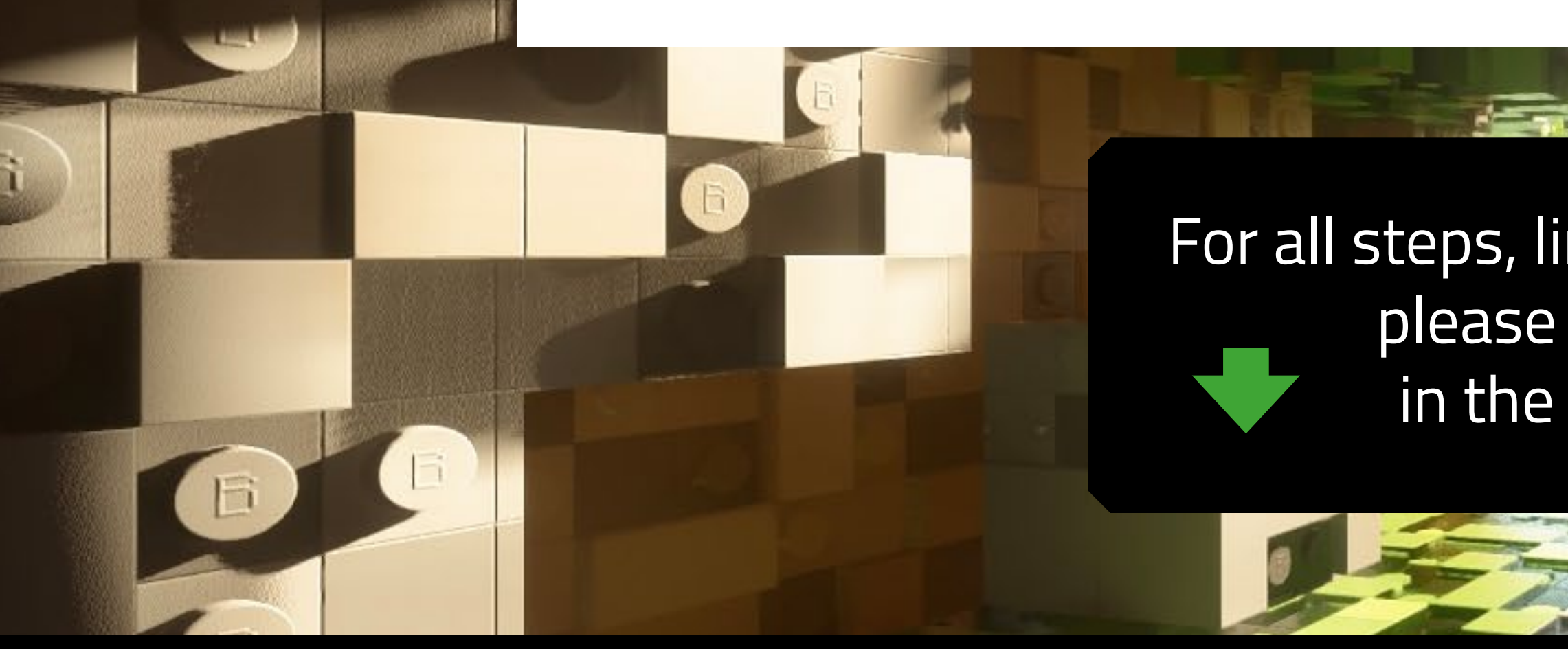

Made by Team Wabbabrick

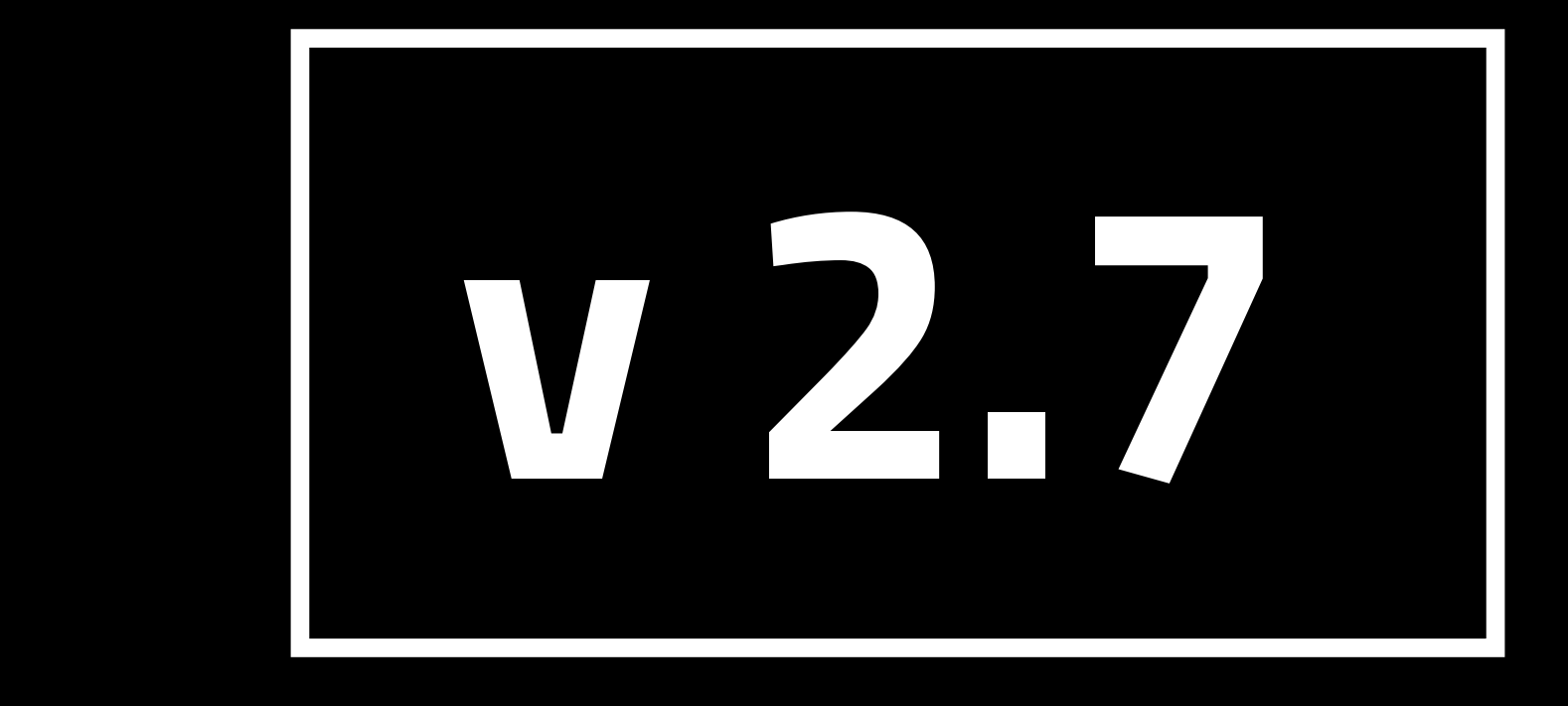

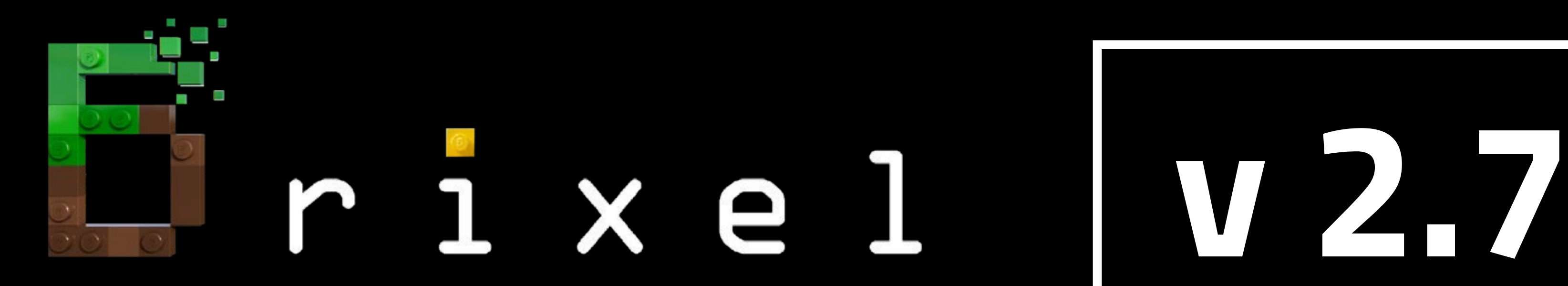

### **STEP 01 Installation guide - BSL v8.2 SHADER**

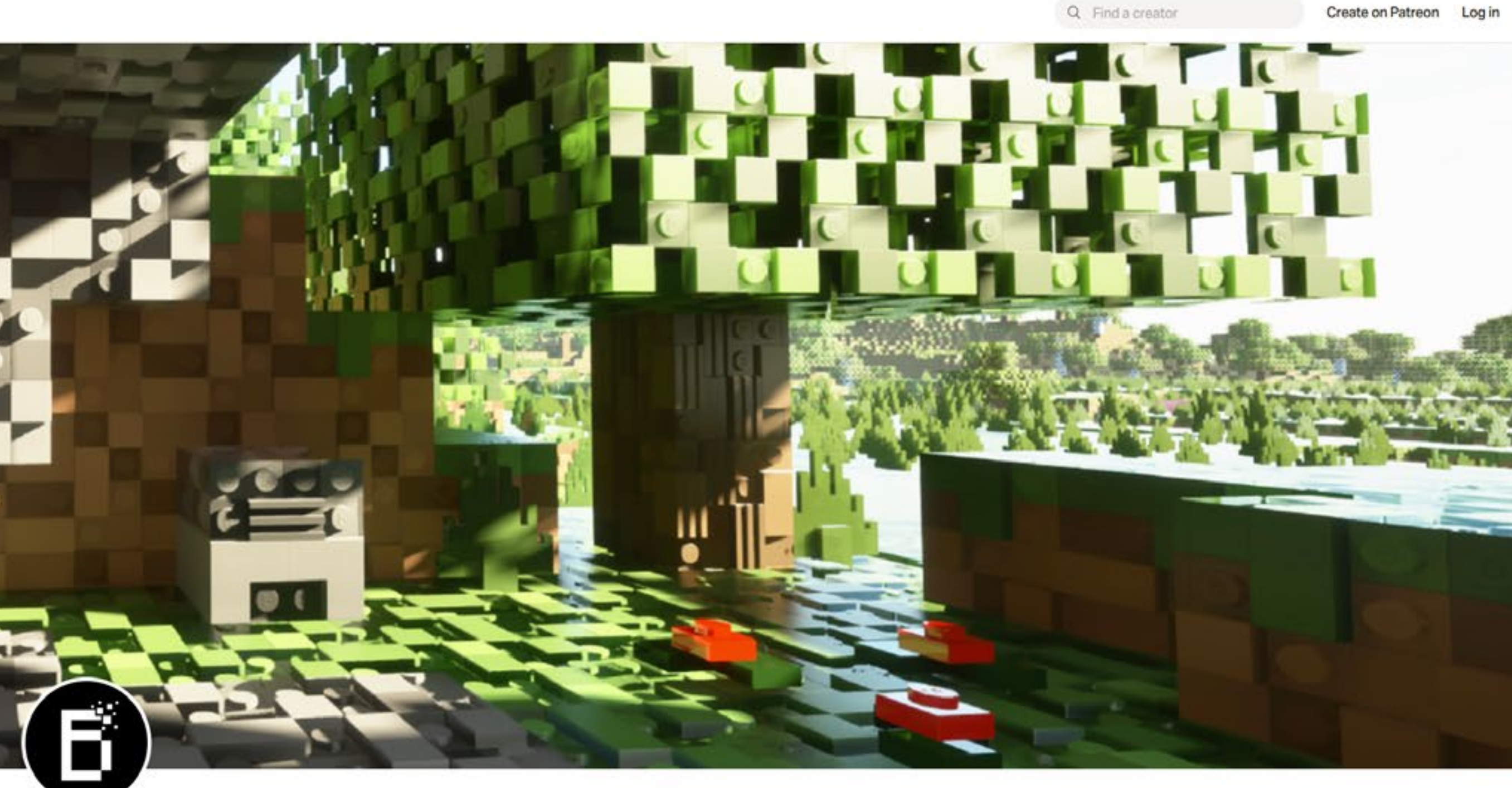

**Wabbabrick** is creating Minecraft Resource Pack

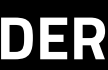

For all steps, links and video timestamps please click **SHOW MORE** in the description below.

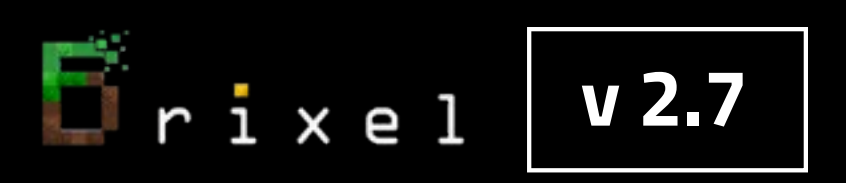

### **Start from visiting our Patreon Page to become a Patron and gain access to Brixel Resource Pack for Minecraft Java Edition**

### **STEP 01 Installation guide - BSL v8.2 SHADER**

Wabbabrick is creating Minecraft Resource Pack

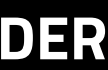

For all steps, links and video timestamps please click **SHOW MORE** in the description below.

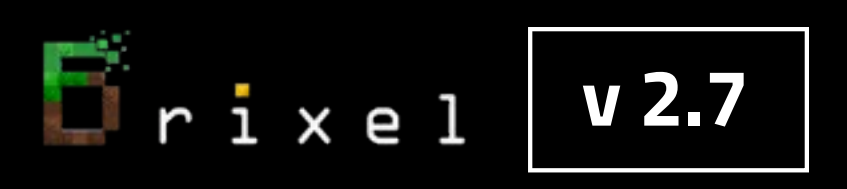

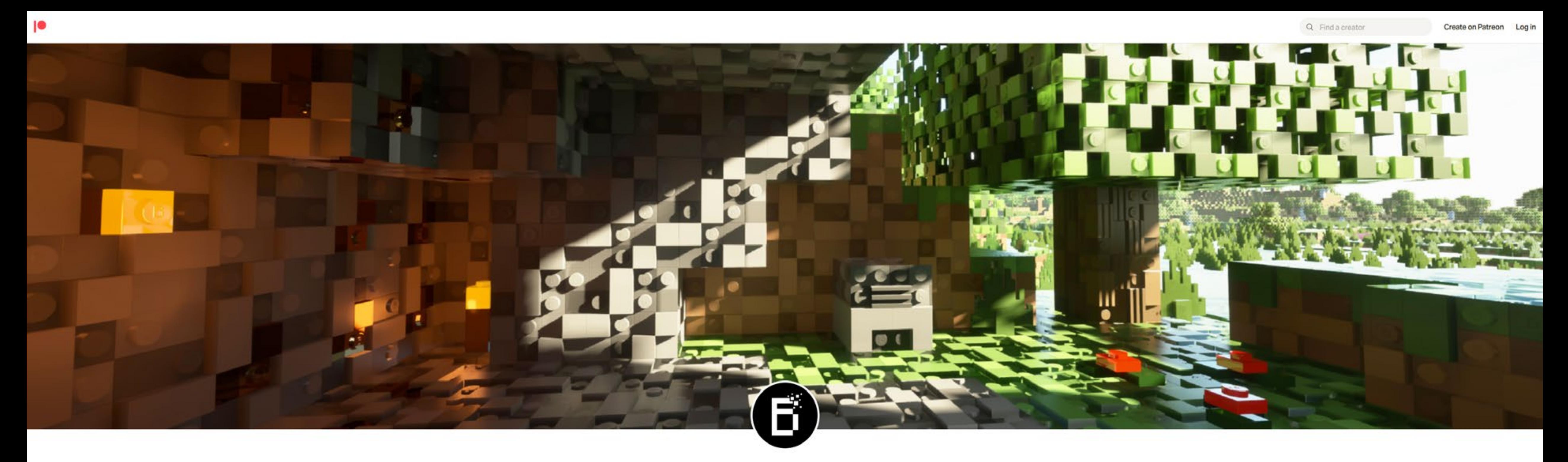

### **https://www.patreon.com/wabbabrick**

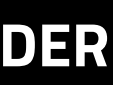

**v 2.7**

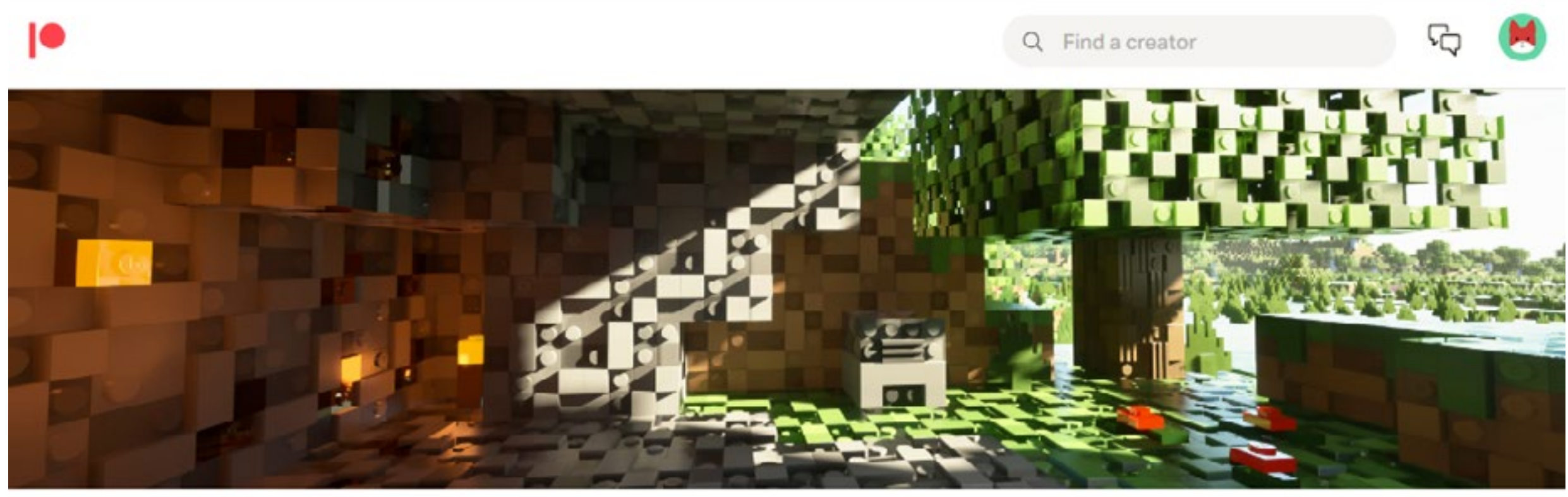

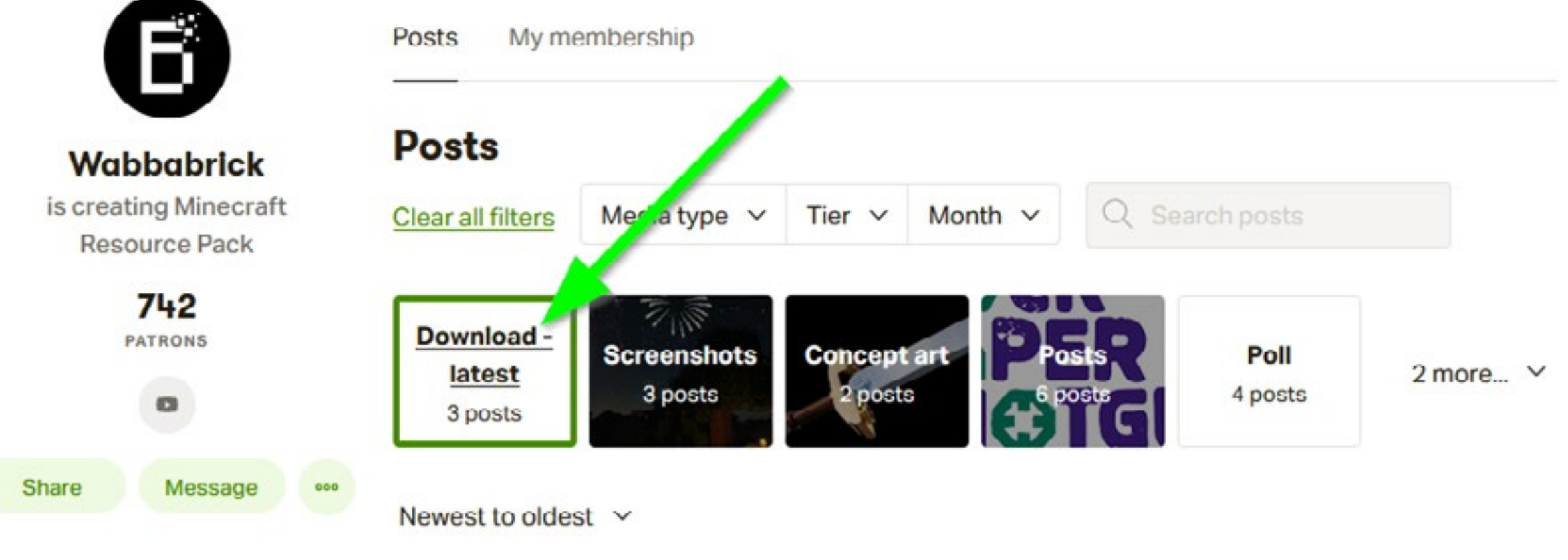

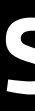

## **After becoming a Patron go to "Download -latest" posts category**

### **Please note that the amount of resolution options depend on your Patreon membership level**

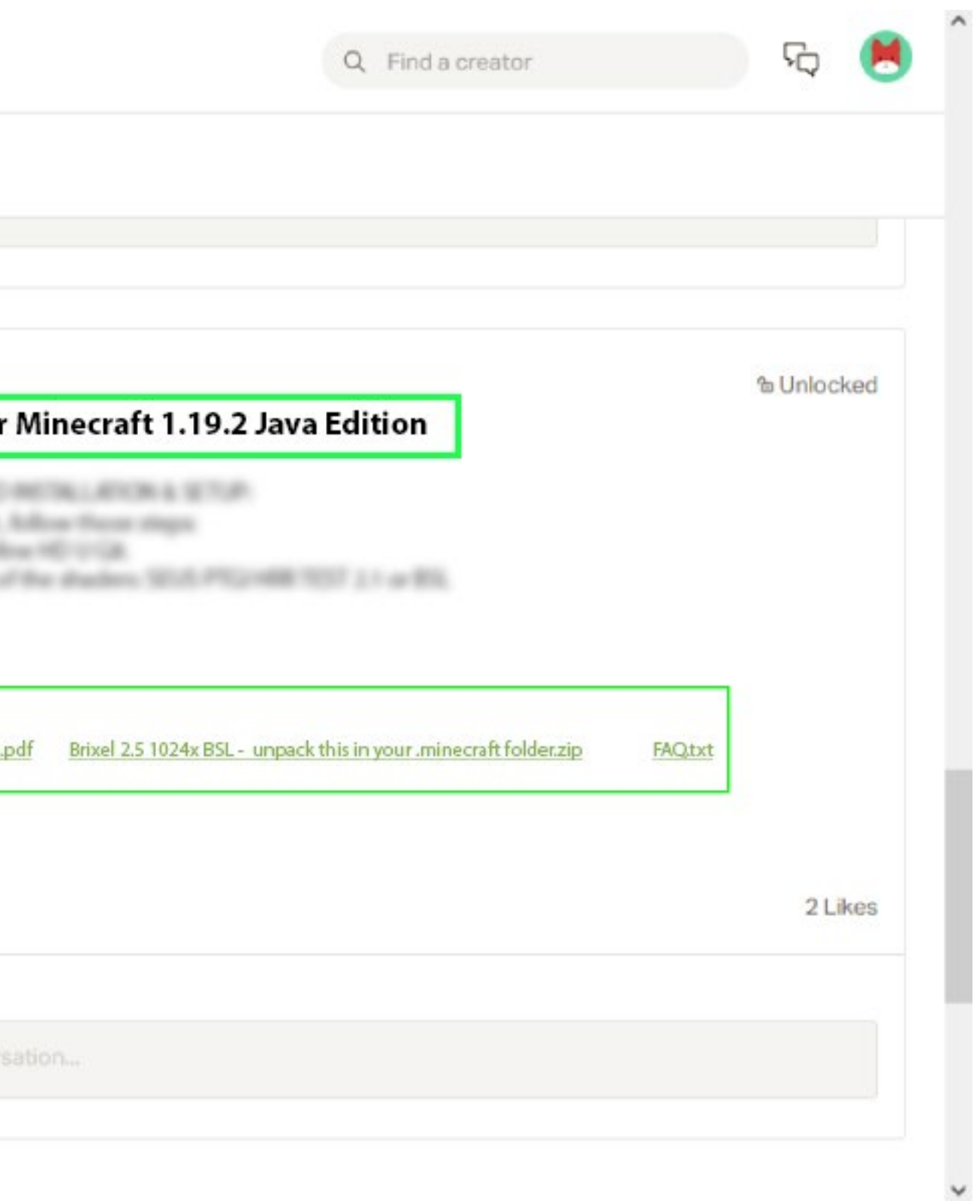

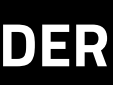

For all steps, links and video timestamps please click **SHOW MORE** in the description below.

## **v 2.7**

### **Download all the files from the latest post with chosen resolution**

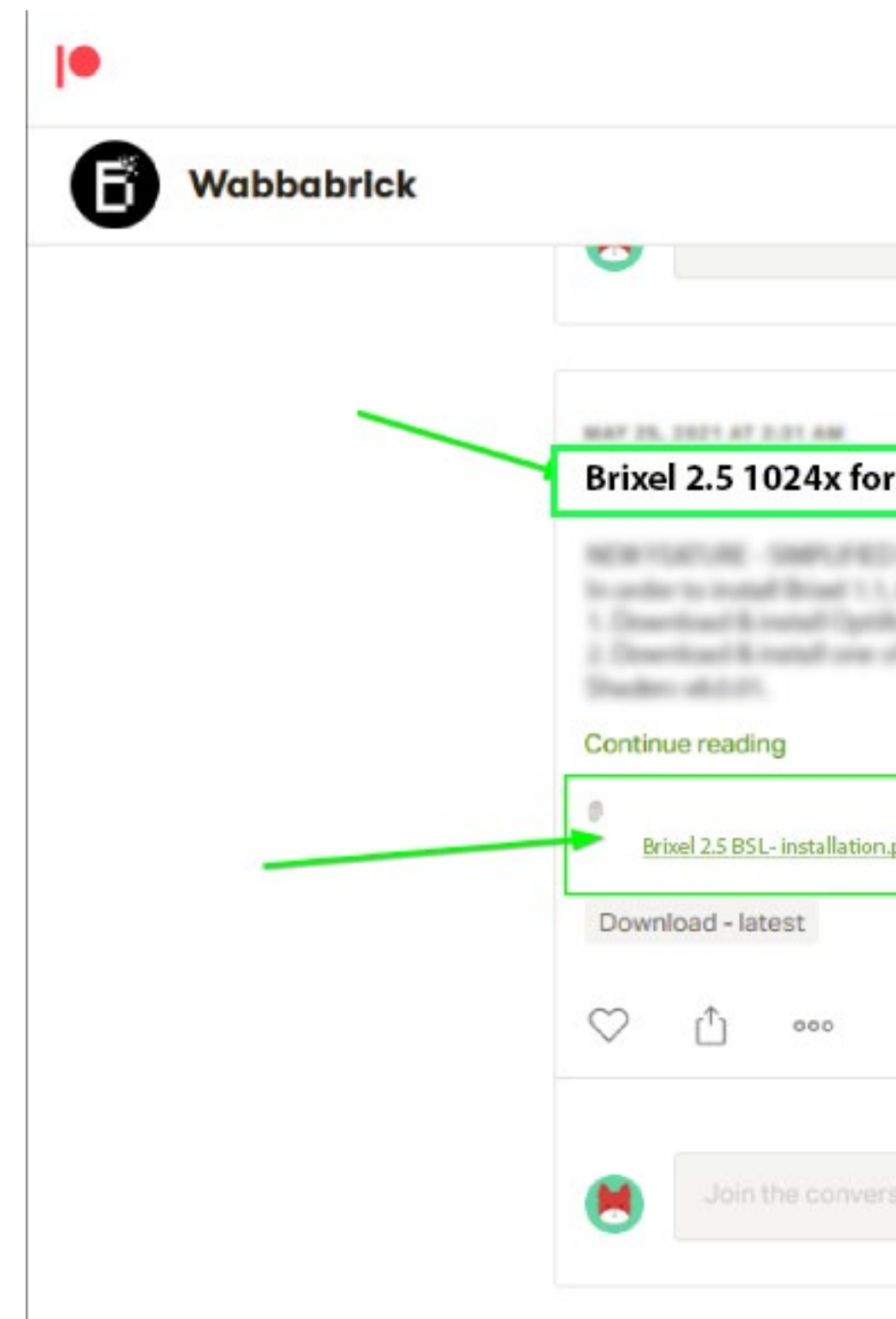

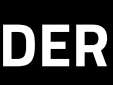

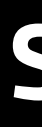

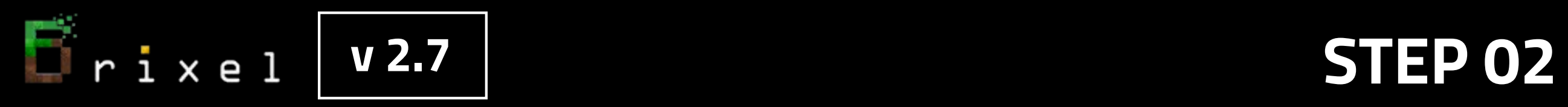

### **Next Step:**

## **Download and install Minecraft Java Edition for Windows from official website**

### **https://www.minecraft.net**

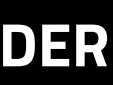

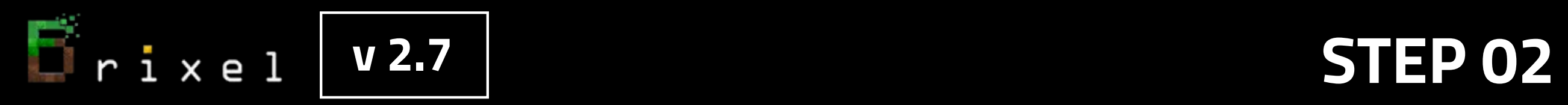

### **Run the game at least once and close it.**

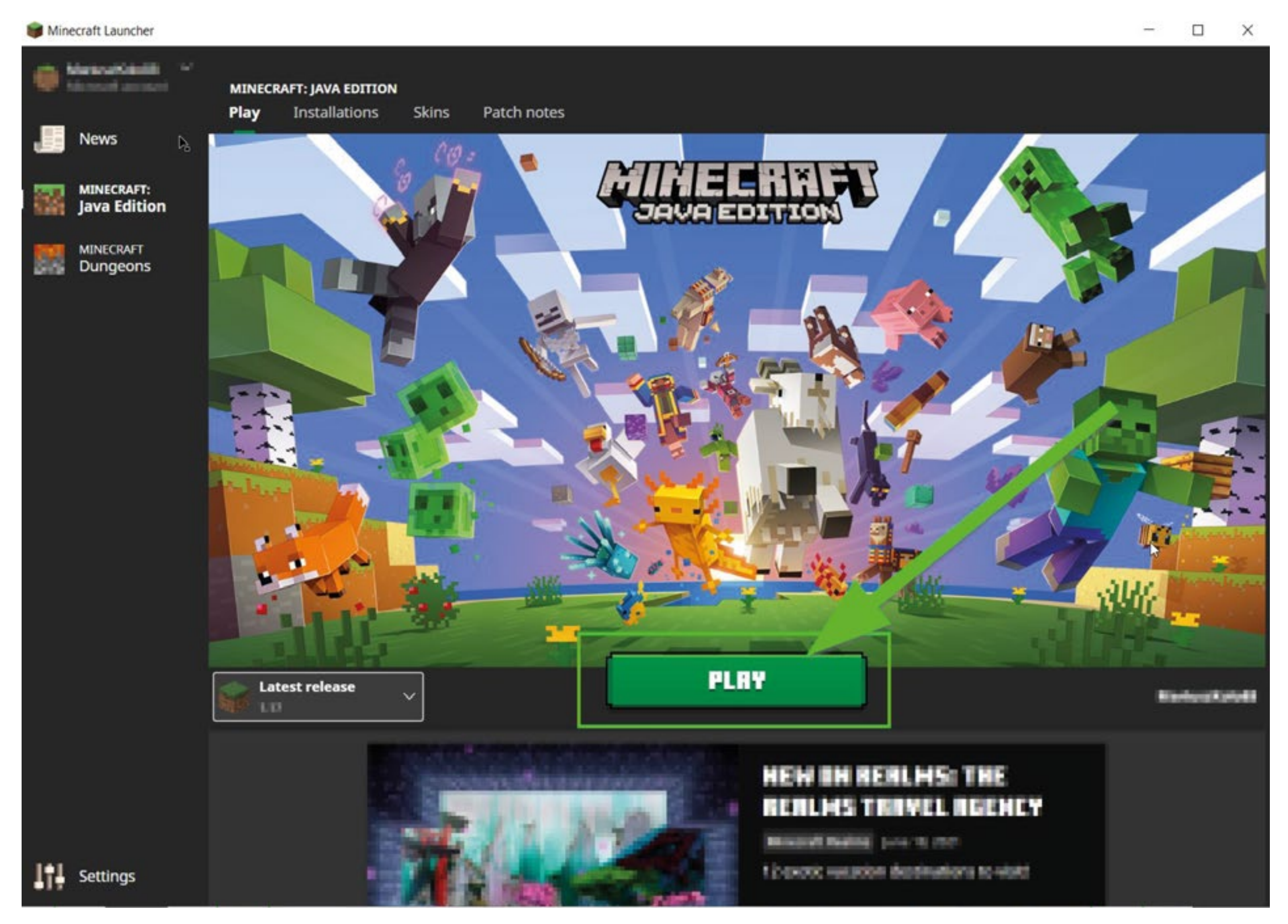

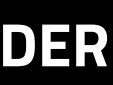

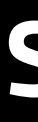

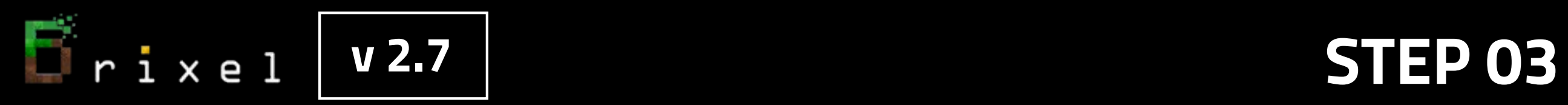

## **Next Step:**

## **Download and install Optifine for Minecraft1.19.2 HD U H9 in order to be compatible with new Minecraft Launcher**

### **https://optifine.net/downloads**

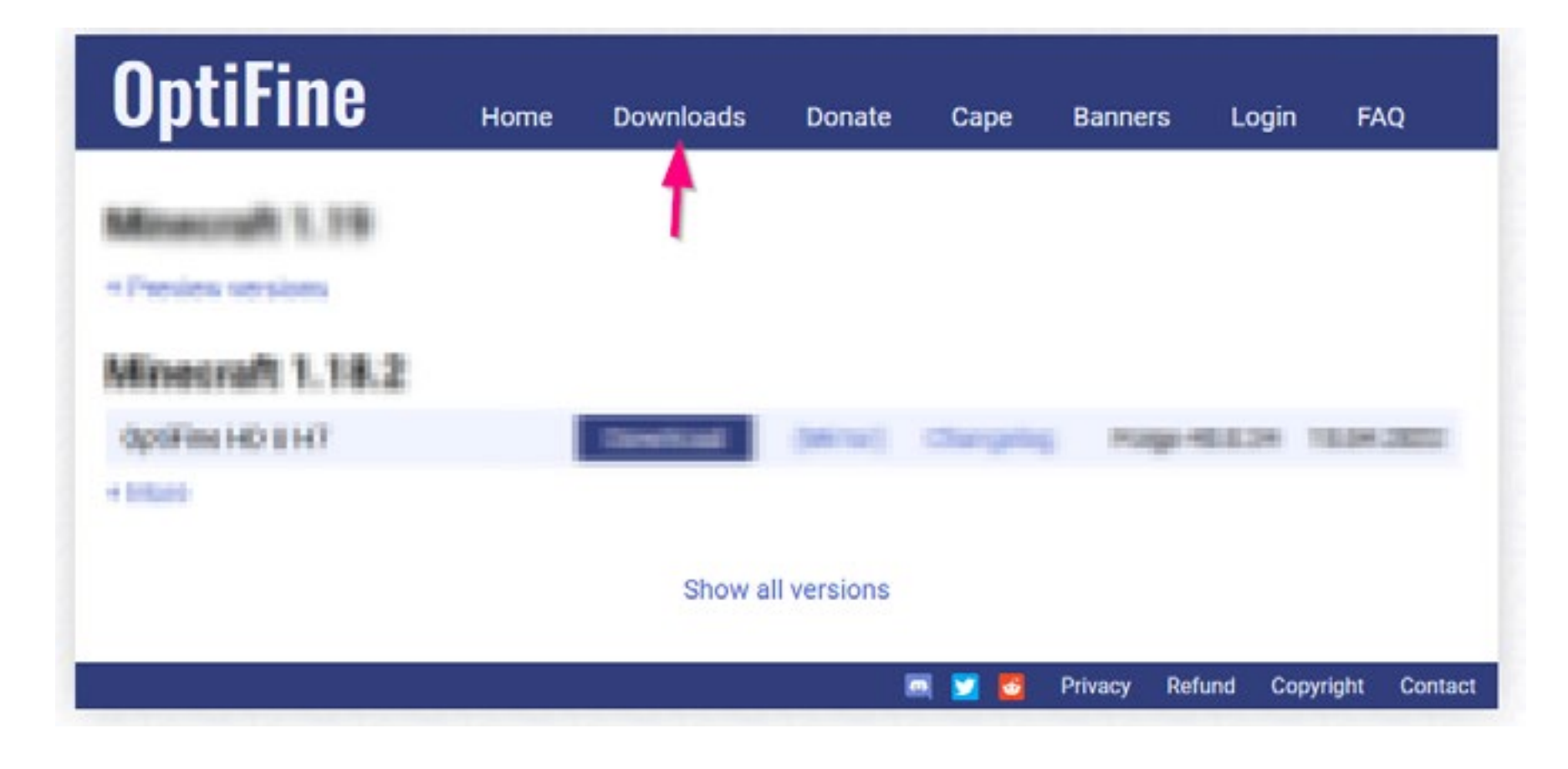

### **v 2.7 STEP 03**

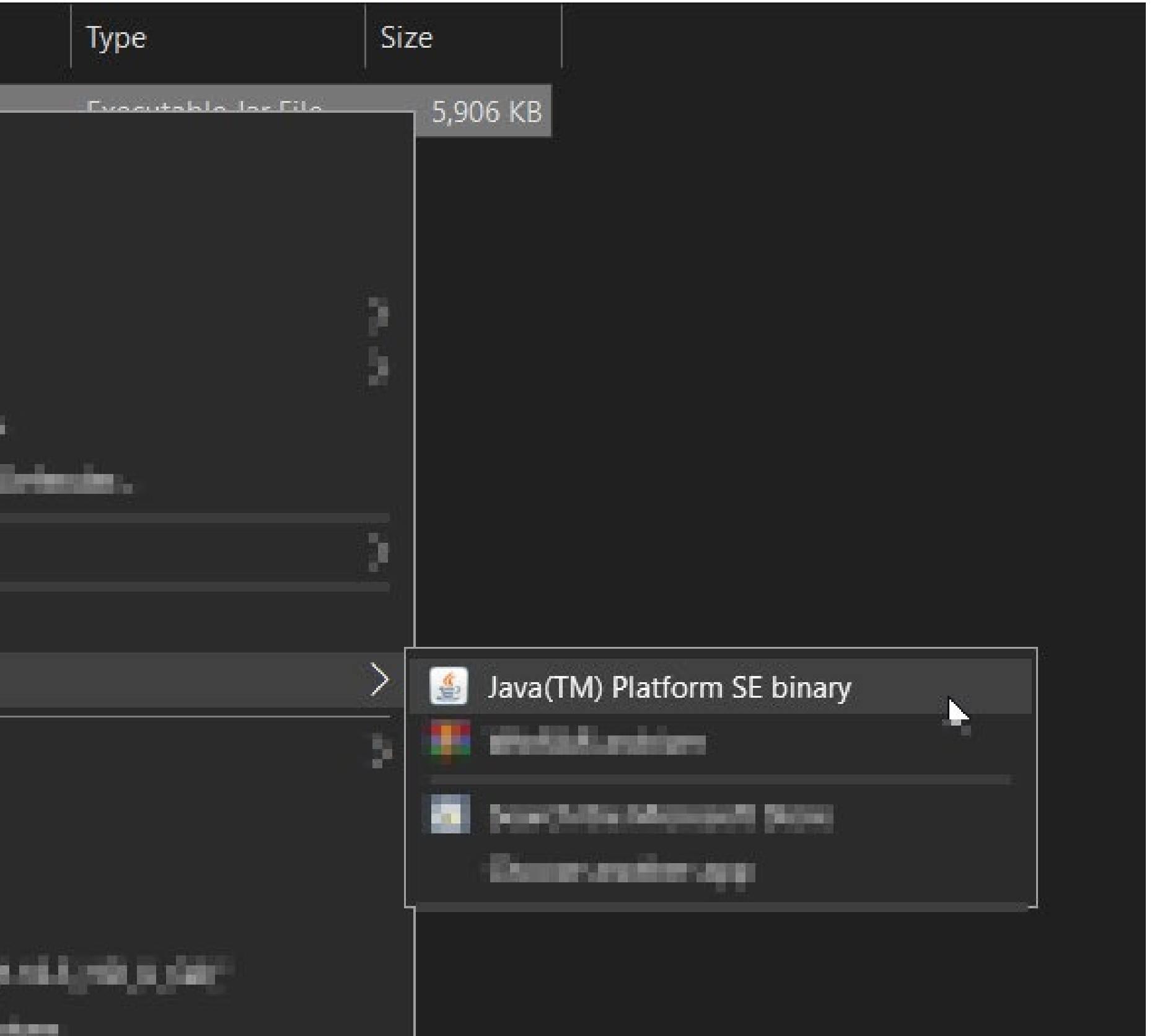

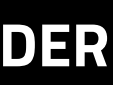

## **Open downloaded OptiFine\_1.19.2\_HD\_U\_H9.jar file with Java(TM) Platform SE binary**

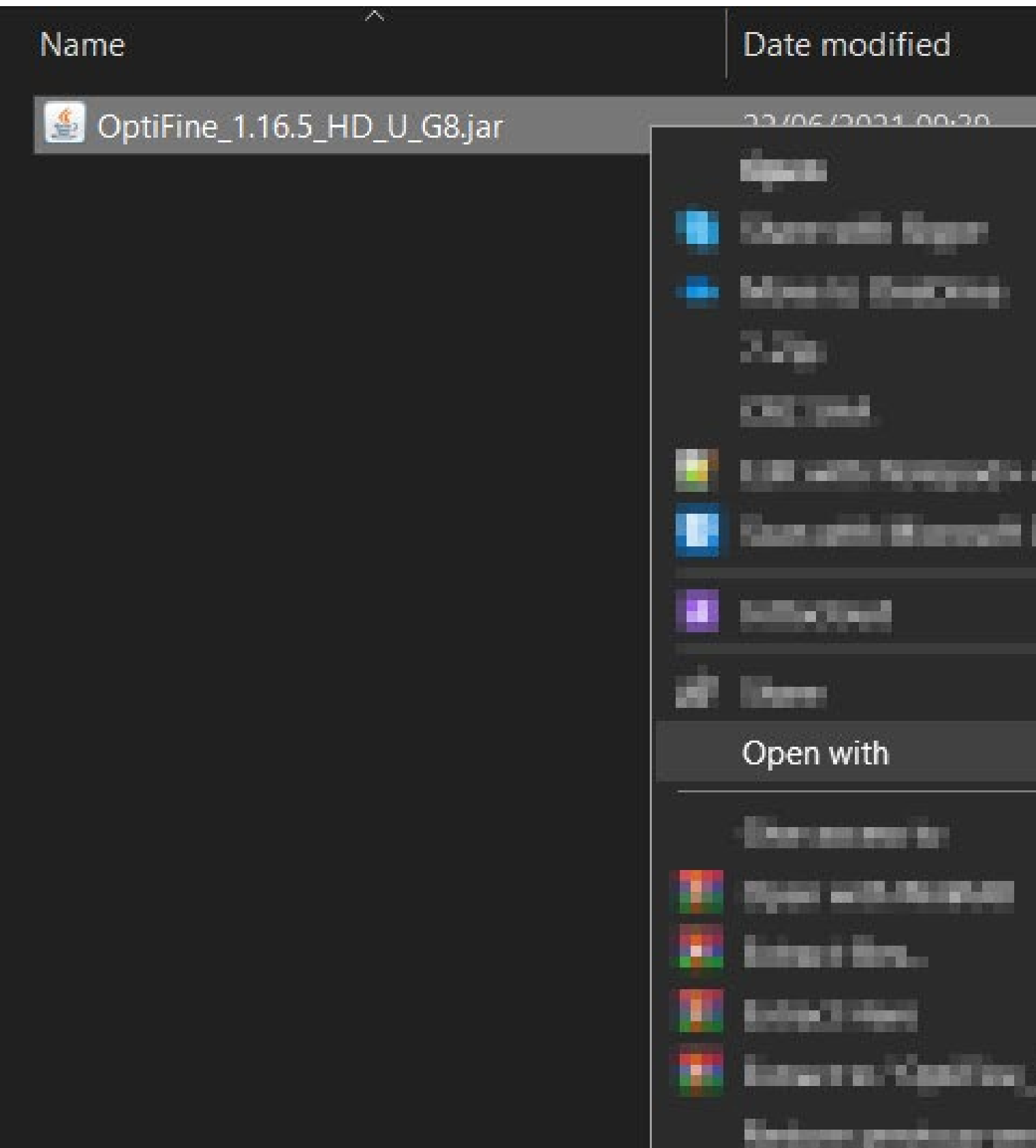

### **If you don't have it please go to www.java.com and download 64-bit Java for Windows**

### **v 2.7 STEP 03**

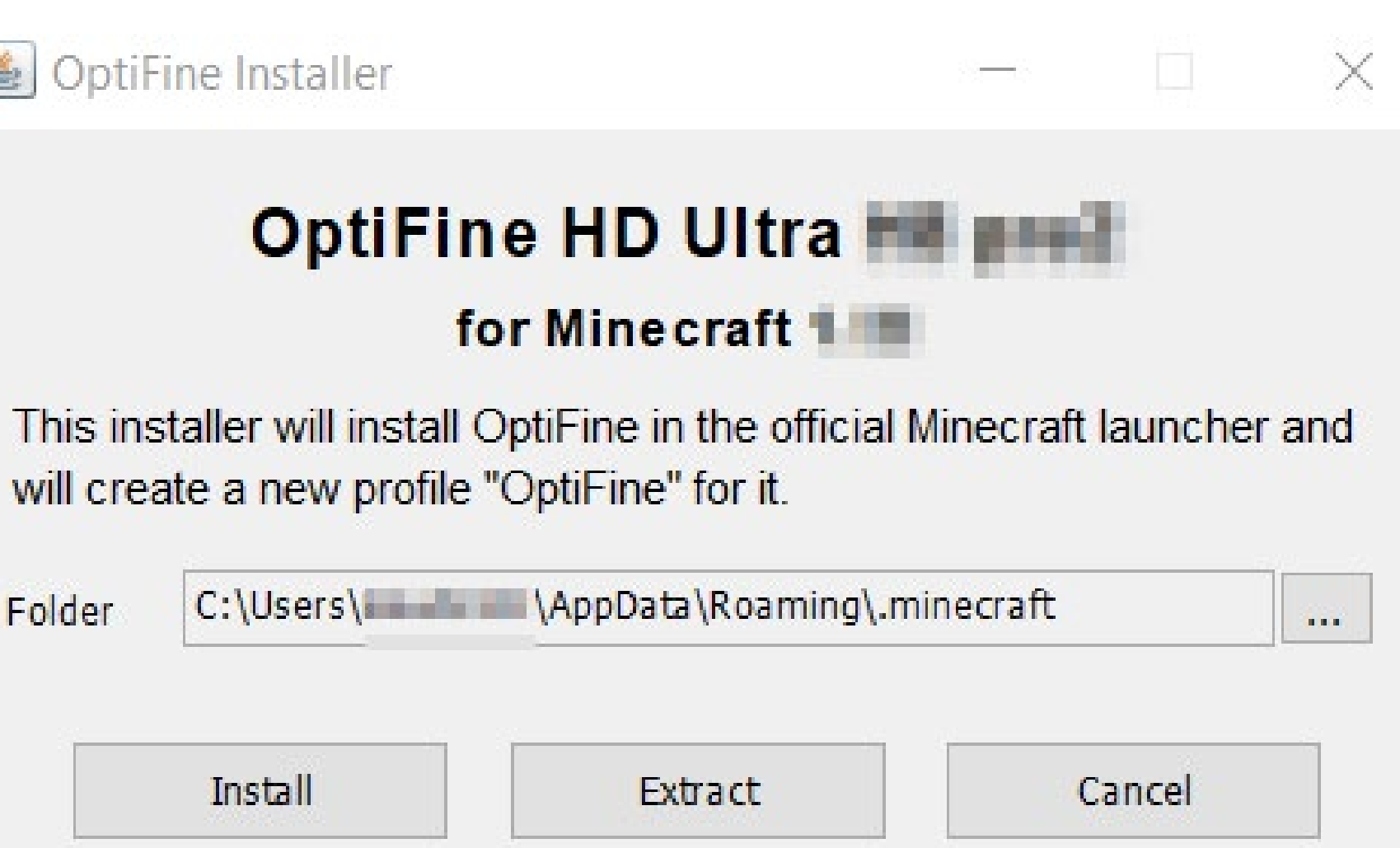

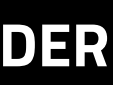

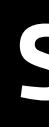

## **Install Optifine 1.19.2 HD U H9 to the default location:**

## **C:\Users\your\_username\AppData\Roaming\.minecraft**

OptiFine Installer

will create a new profile "OptiFine" for it.

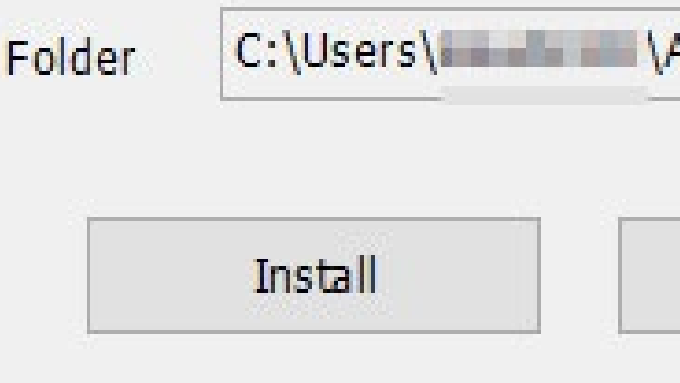

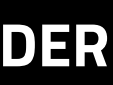

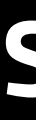

## **In order to download and install free BSL v8.2 SHADER please go to the official page of its creator**

### **https://bitslablab.com/bslshaders/#download**

### **DOWNLOAD**

 $\Gamma$ rixel

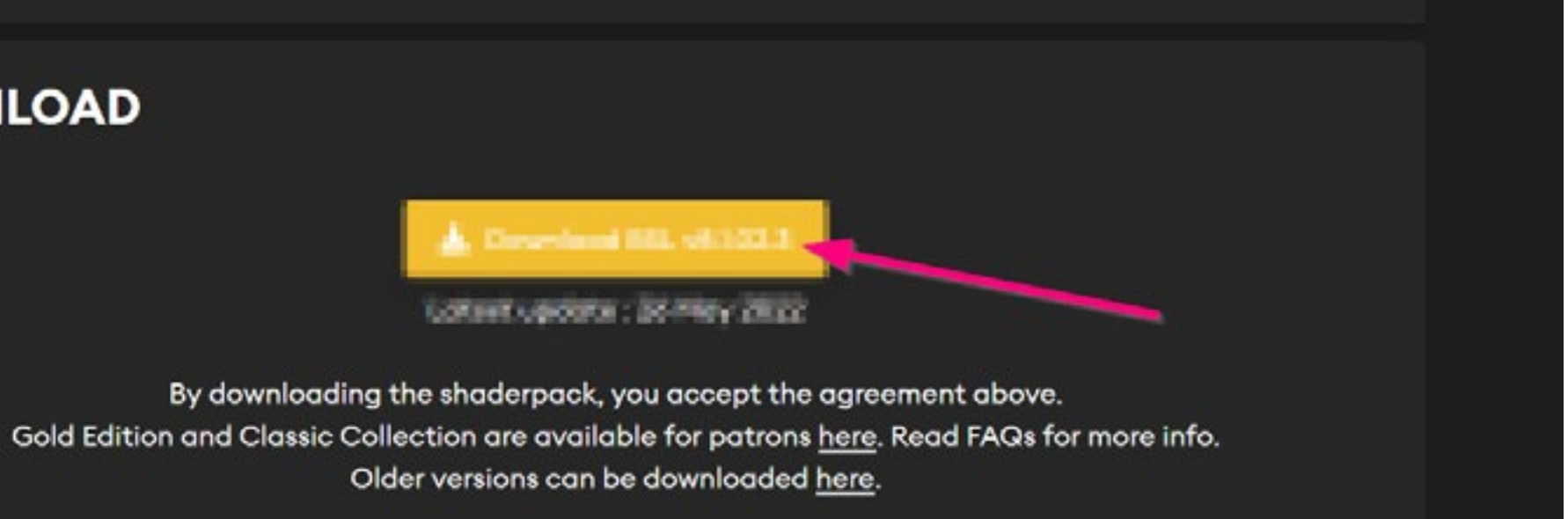

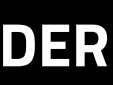

### **SHADER INSTALLATION**

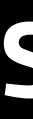

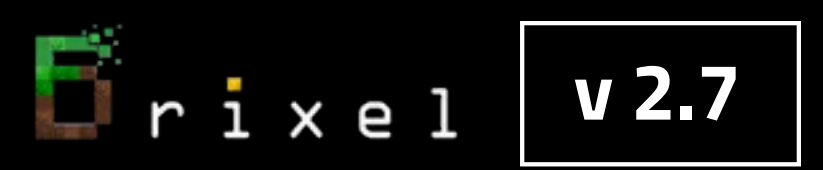

### **Copy and place file BSL\_v8.2.zip into this folder C:\Users\<your\_username>\AppData\Roaming\.minecraft\shaderpacks**

**(folder AppData might be hidden so you need to set windows explorer to show hidden items)** 

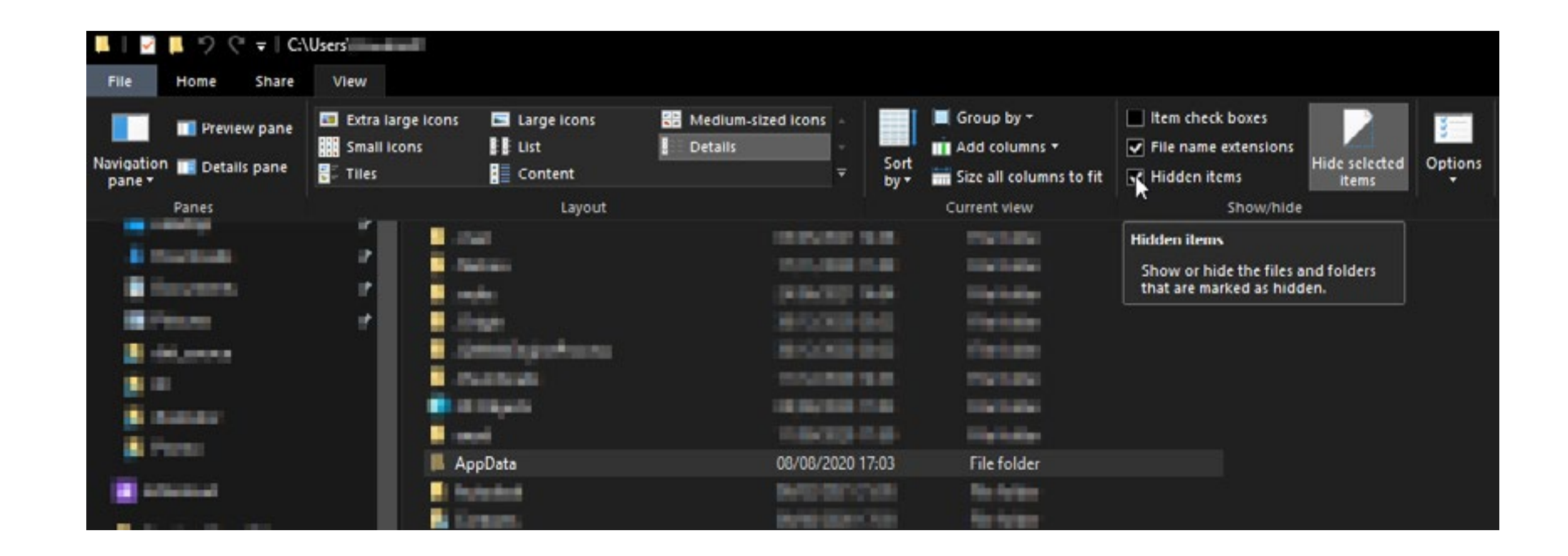

### **If "shaderpacks" folder don't exist yet please create a folder named "shaderpacks" inside of ".minecraft" folder**

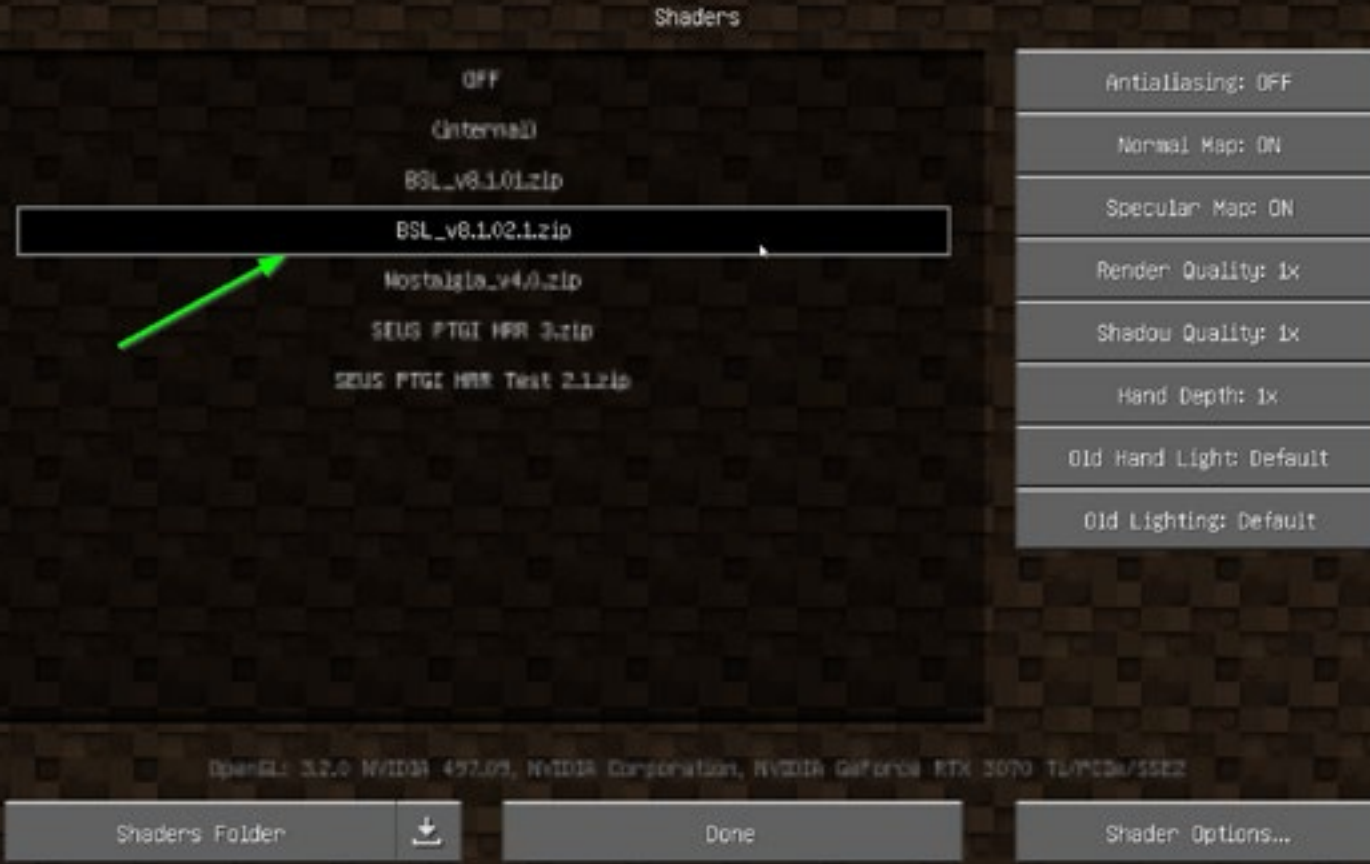

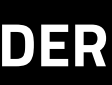

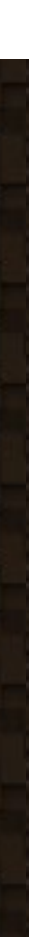

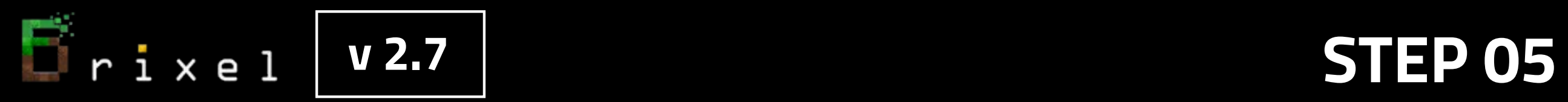

### **Select BSL\_v8.2 shader in Minecraft**

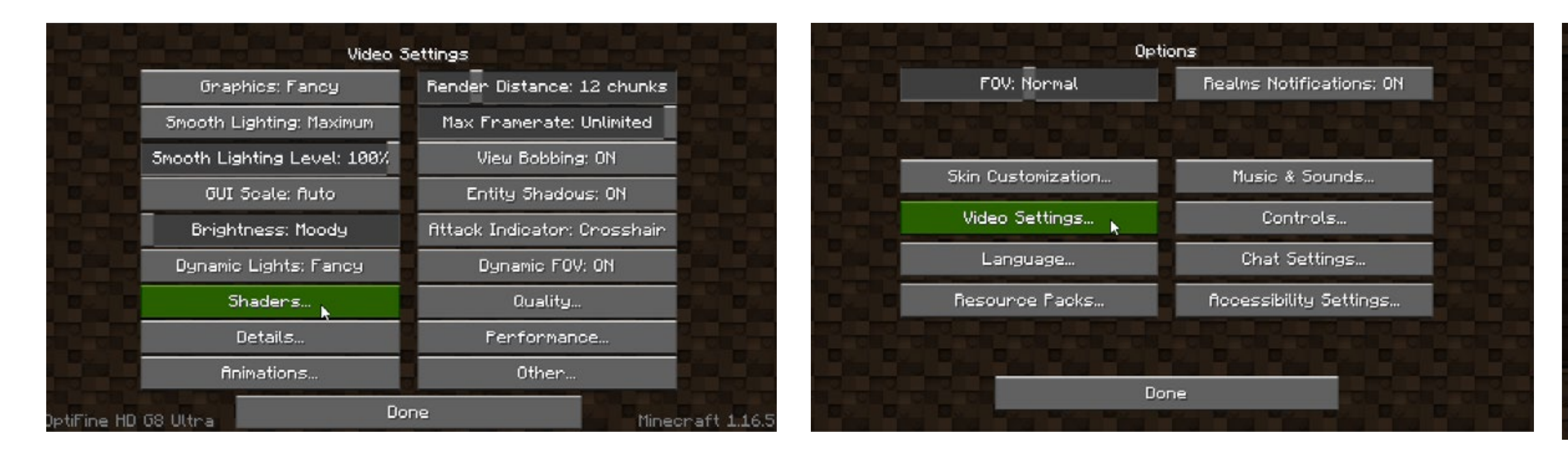

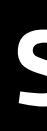

### **BRIXEL INSTALLATION**

**Choose one of those files:**

- **"Brixel 2.6 1024x BSL unpack this in your .minecraft folder.zip" for 1024x1024px texture pack or** 
	- **"Brixel 2.6 512x BSL unpack this in your .minecraft folder.zip" for 512x512px texture pack or**
	- **"Brixel 2.6 256x BSL unpack this in your .minecraft folder.zip" for 256x256px texture pack or**
	- **"Brixel 2.6 128x BSL unpack this in your .minecraft folder.zip" for 128x128px texture pack**

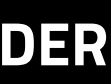

## **Put it into your .minecraft folder: C:\Users\<your\_username>\AppData\Roaming\.minecraft Then, right-click the file and choose "extract here" the .zip file to install Brixel v2.7**

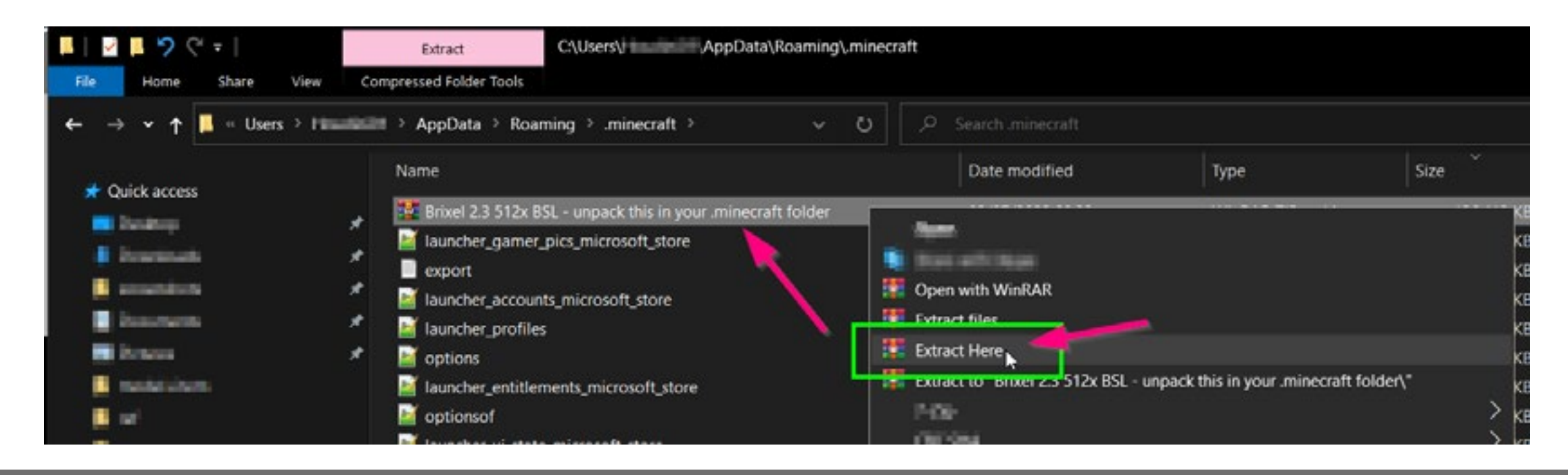

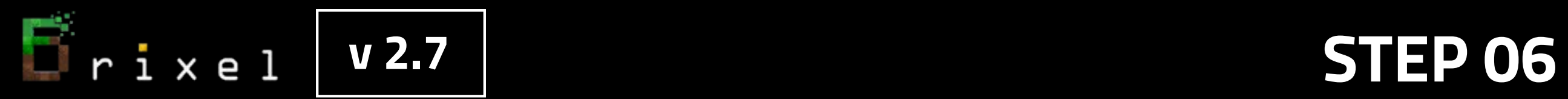

### **When asked about overwriting existing files, choose "Yes to all"**

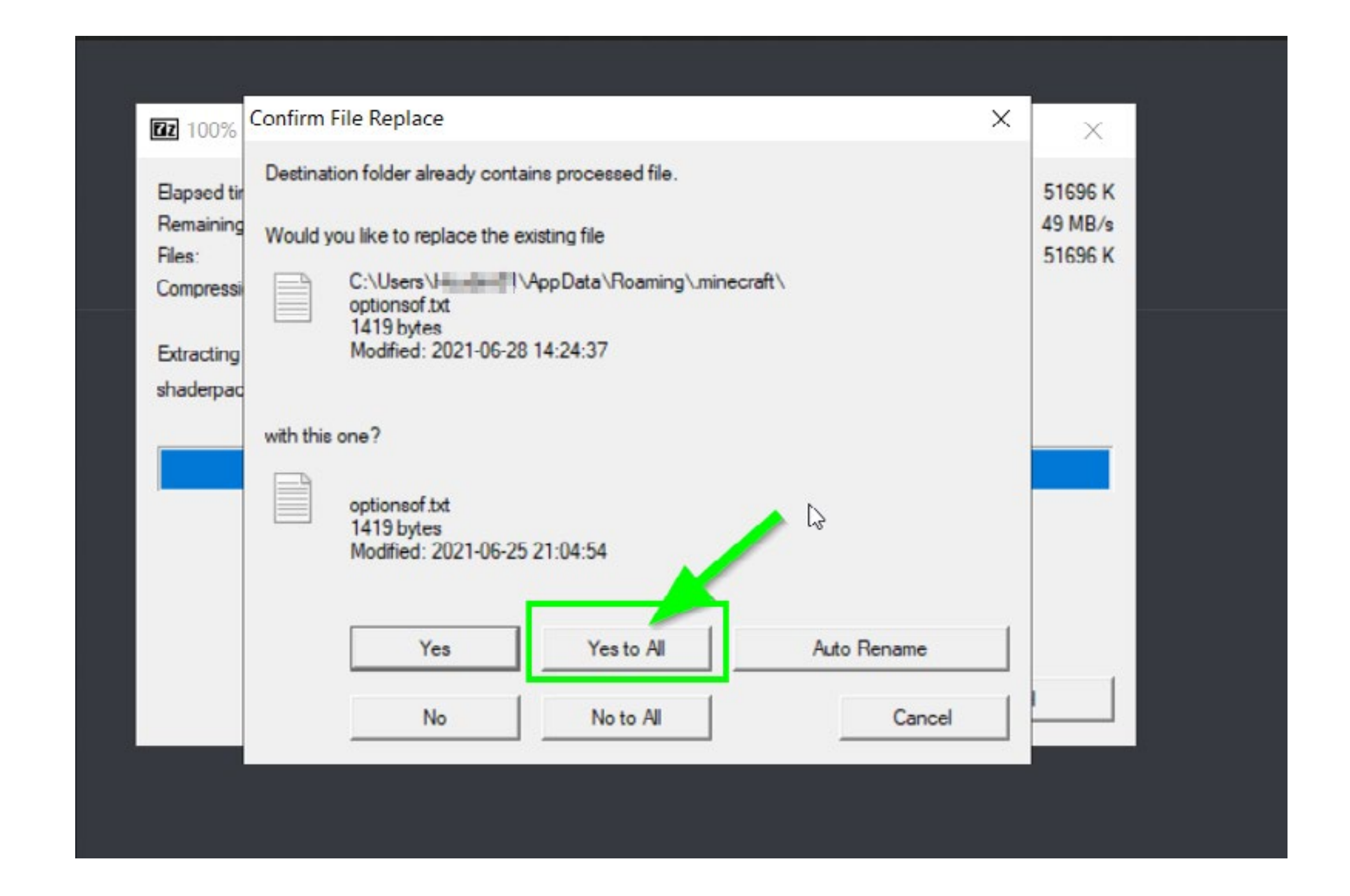

**Note: this will overwrite your personal Optifine and shader settings to ensure that Brixel will run properly.**

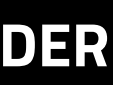

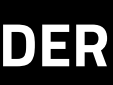

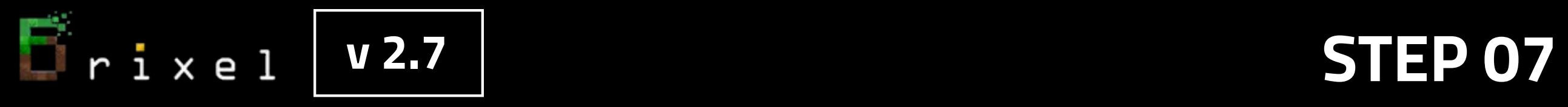

### **LOADING BRIXEL v2.**

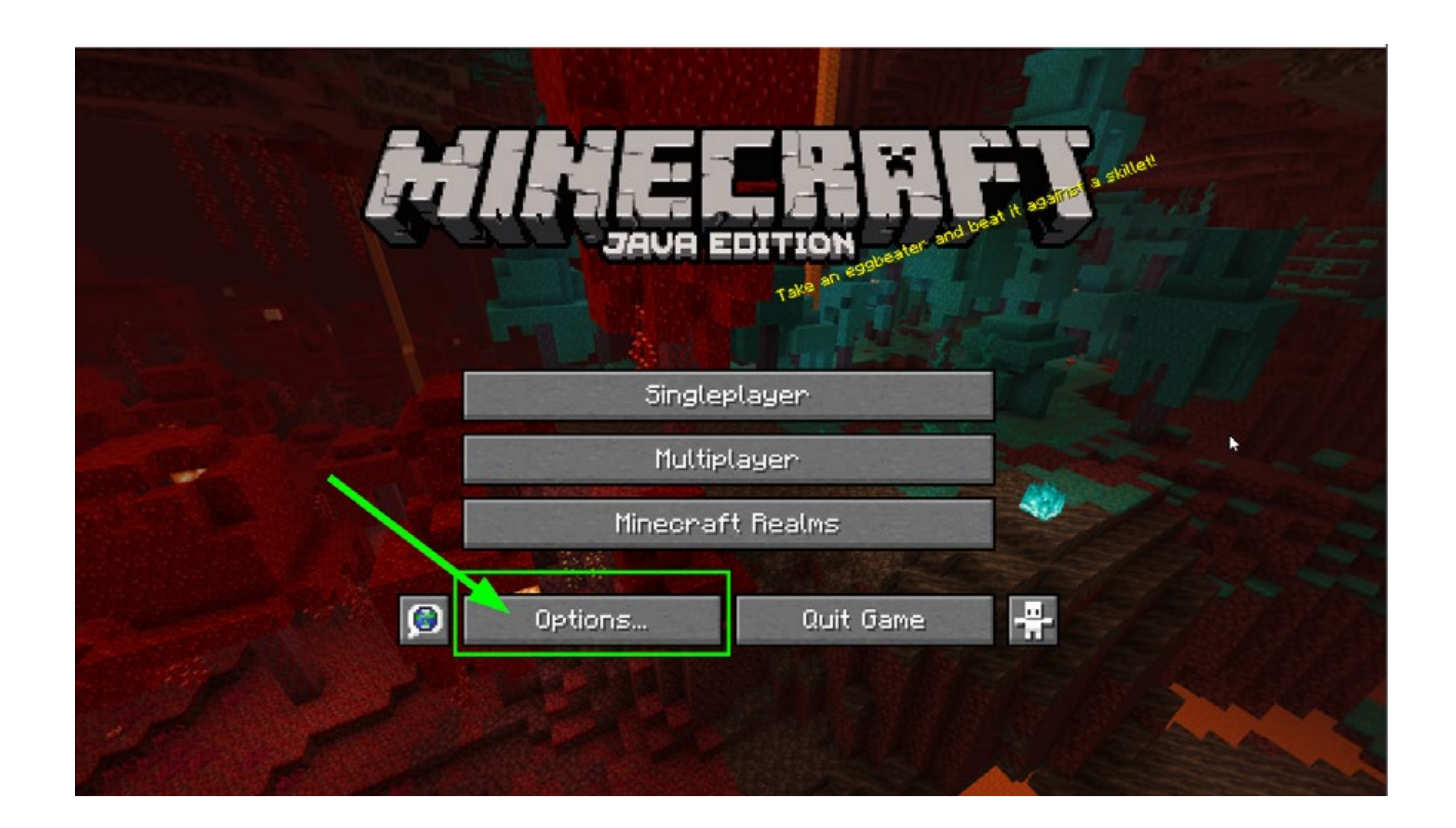

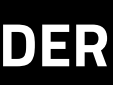

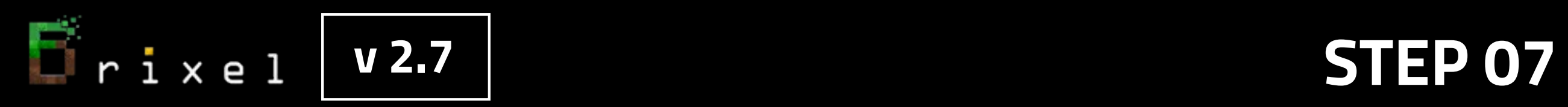

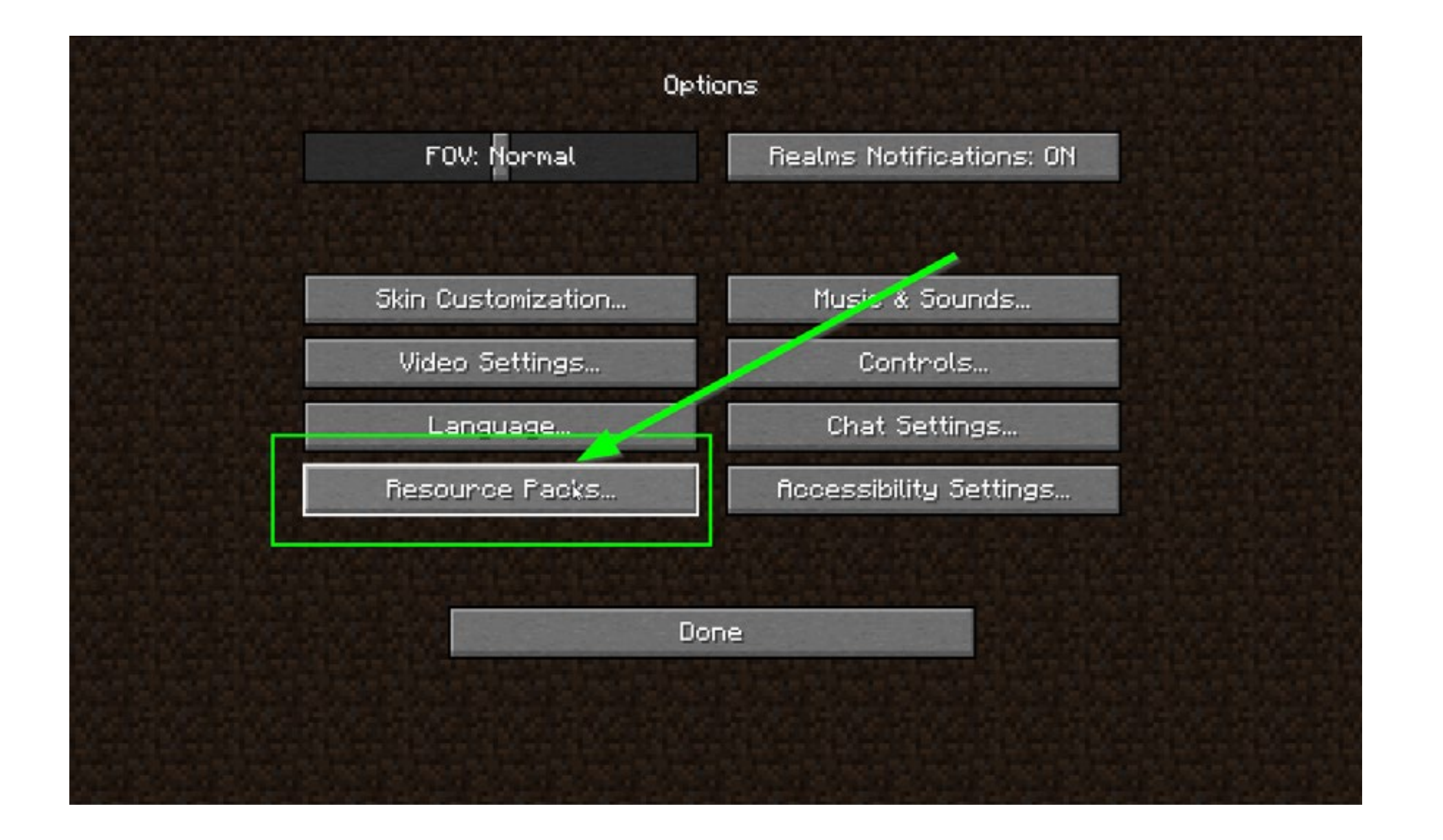

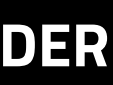

### **Select the Brixel 2.7 pack with your chosen resolution:**

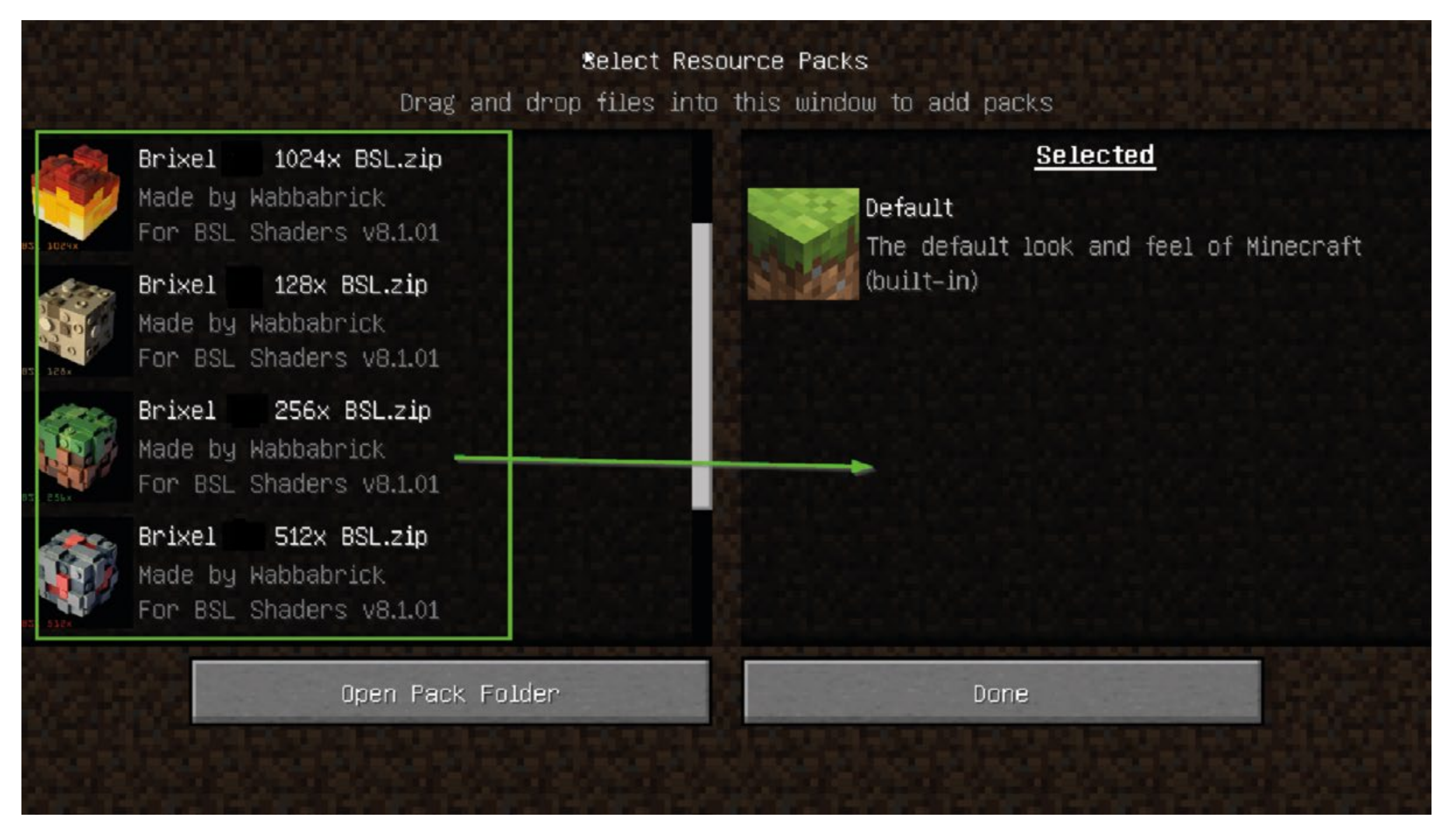

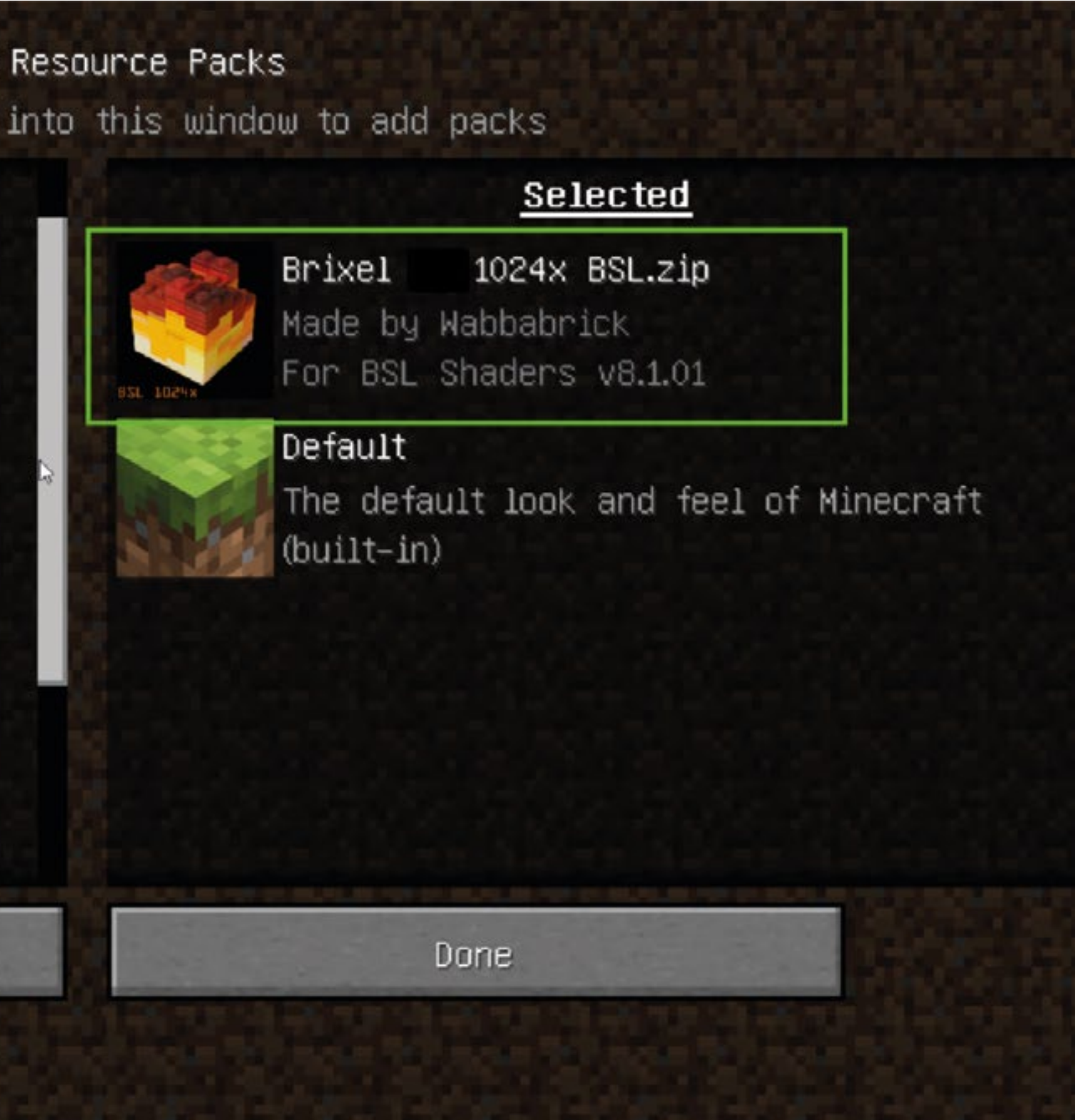

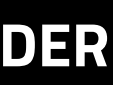

### **In this example 1024x resolution was selected**

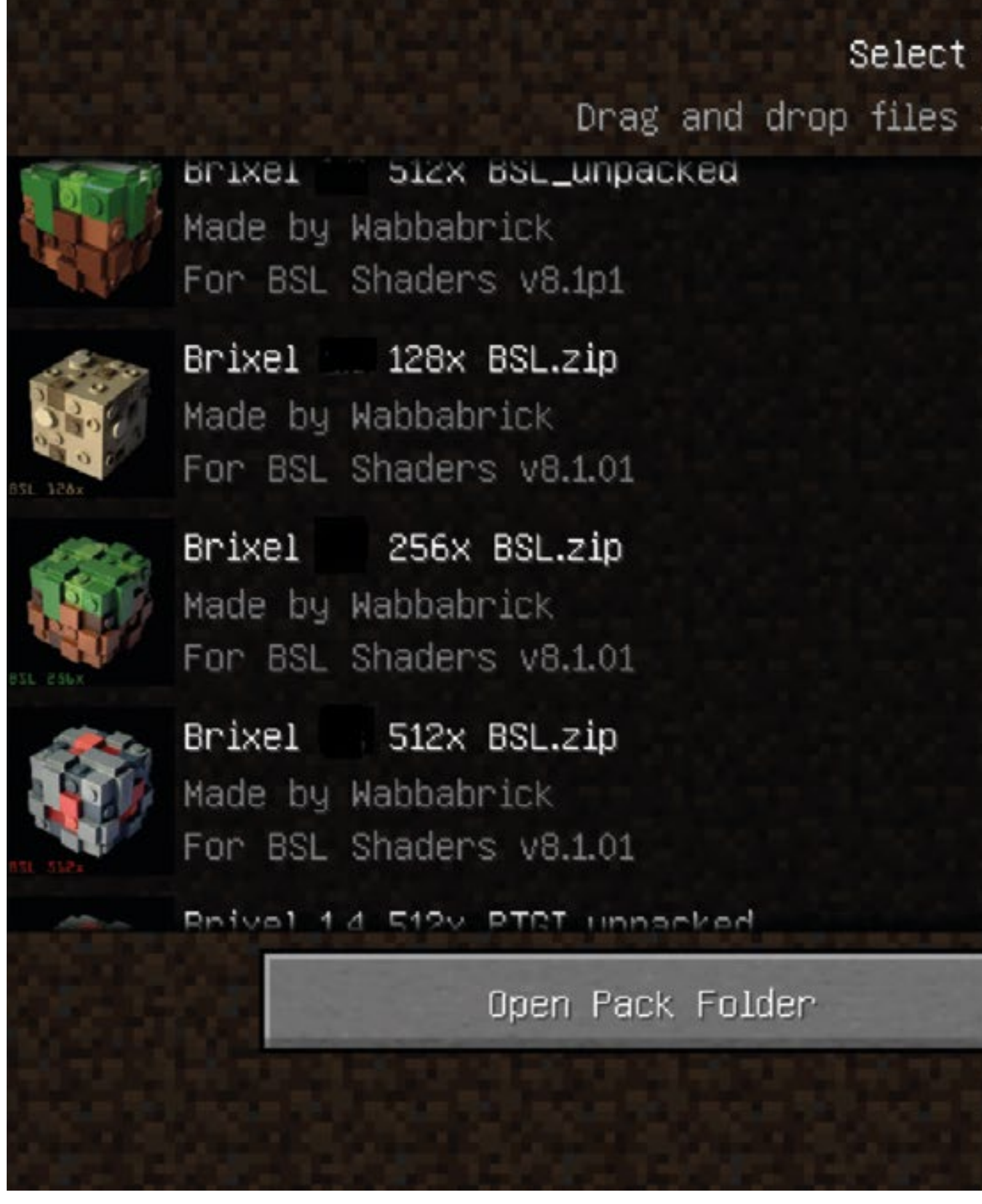

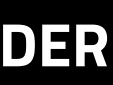

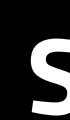

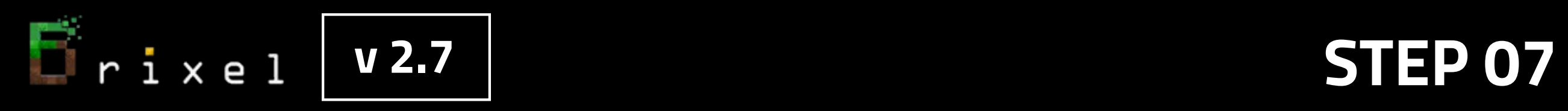

### **Brixel v 2.7 will load**

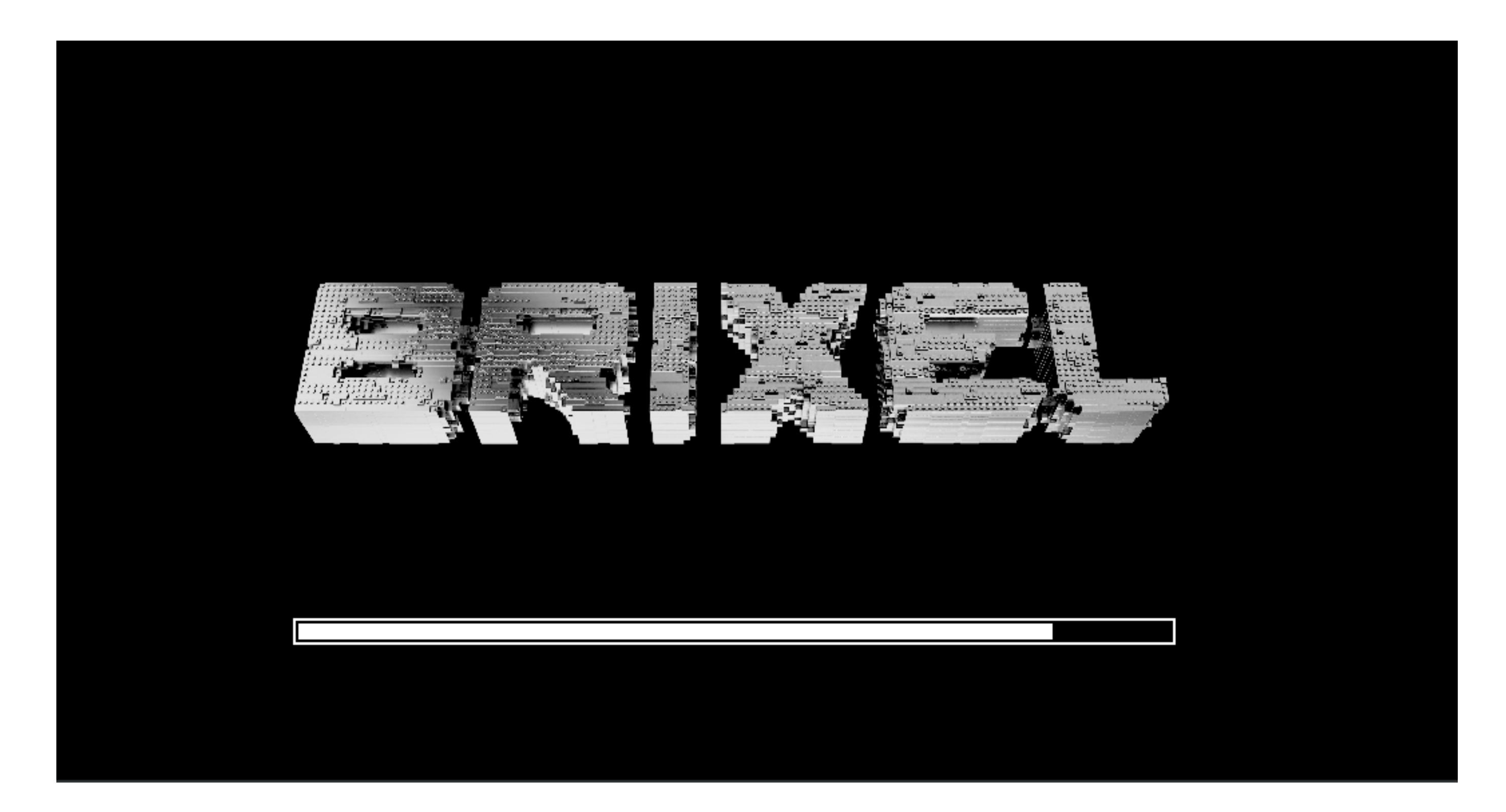

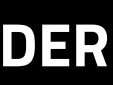

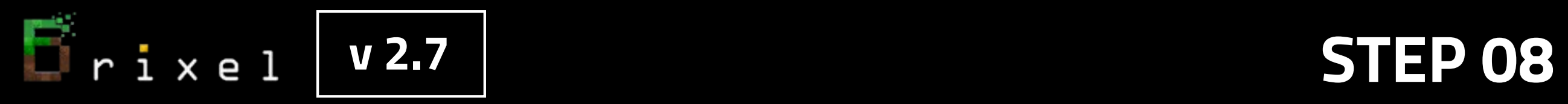

### **Now you can enjoy Brixel v 2.7 Thanks for watching !**

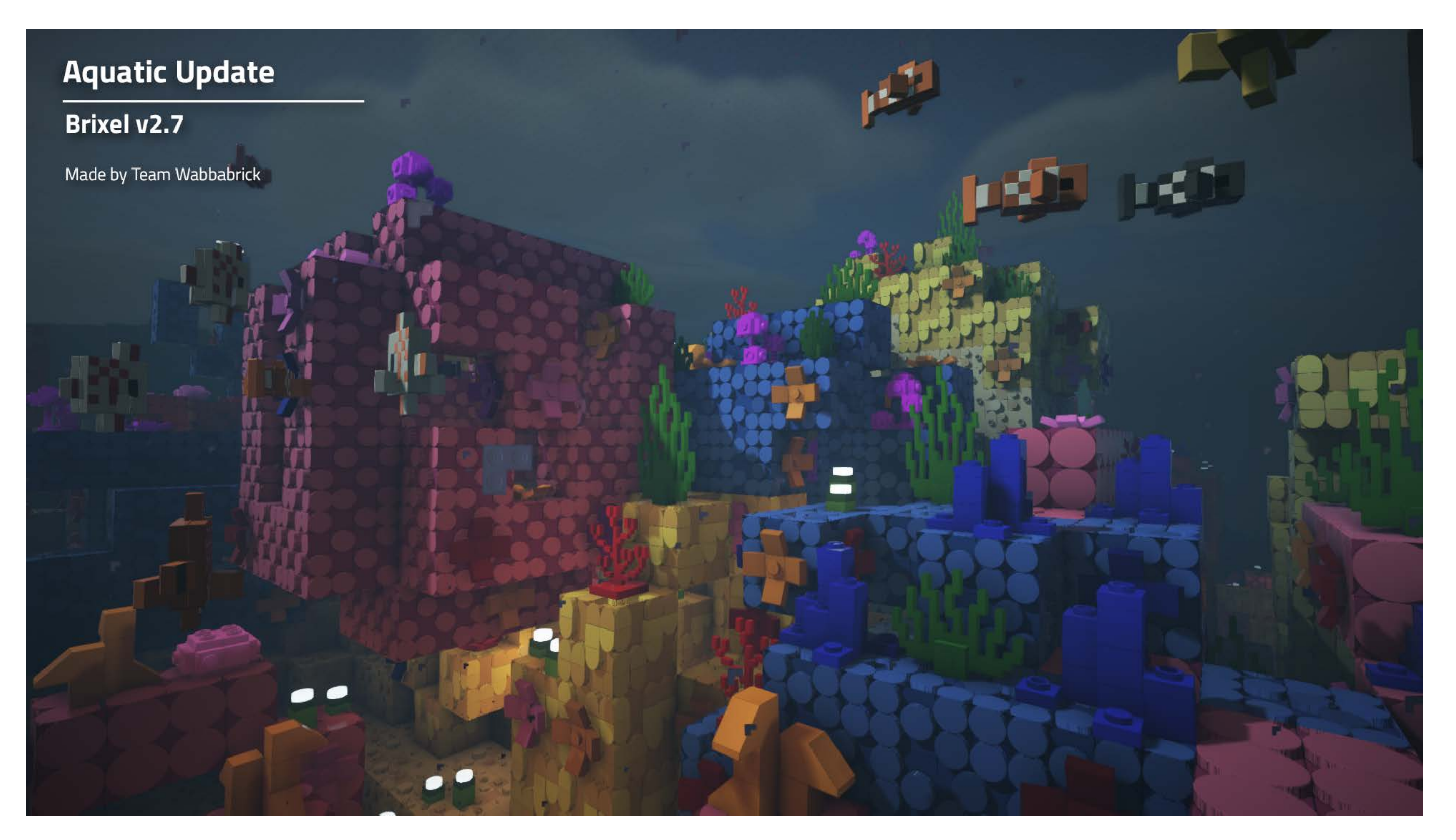

**If you have more questions about installation please contact our support via our Discord server.**